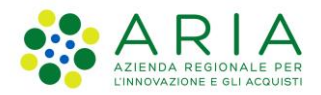

**Classificazione: pubblico**

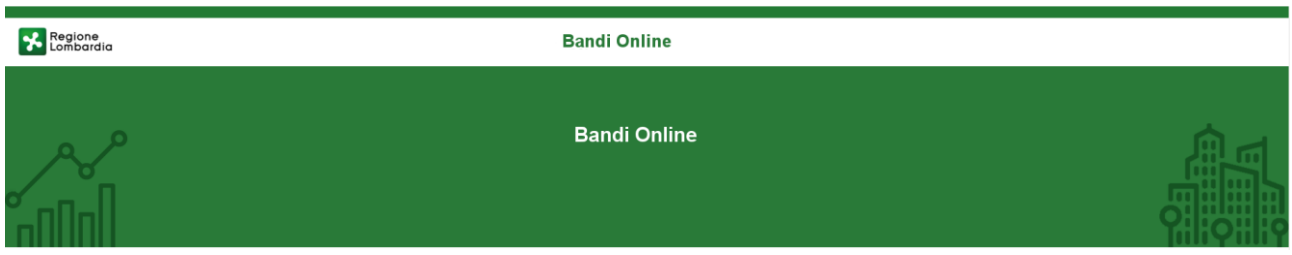

# Bandi on line

-

# Manuale per la compilazione del modulo di Adesione

# **"Avviso pubblico per l'adozione di Piani aziendali di Smart Working"**

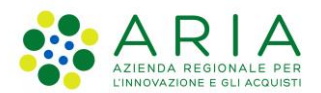

#### Classificazione: pubblico

### **Indice**

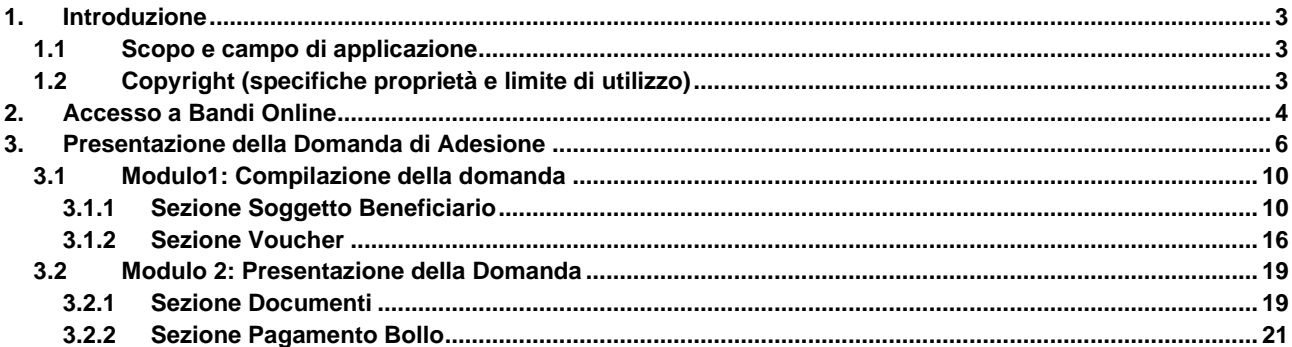

## **Indice delle Figure**

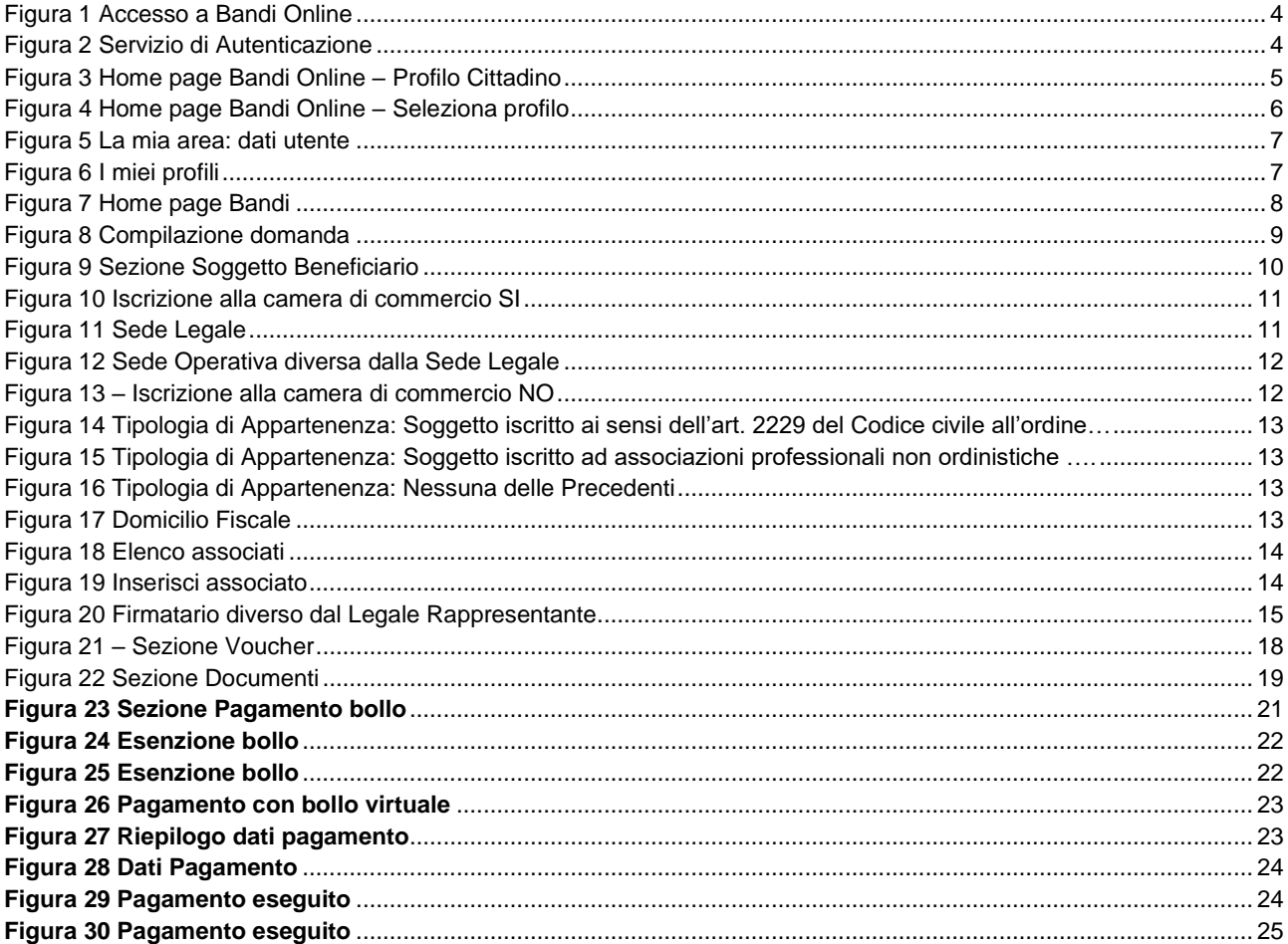

# <span id="page-2-0"></span>**1. Introduzione**

Il Sistema, "*Bandi Online*", è un servizio web, messo a disposizione da Regione Lombardia che permette a cittadini, imprese ed enti pubblici e privati di presentare on-line richieste di contributo e di finanziamento a valere sui fondi promossi dalla Regione Lombardia e dalla Comunità Europea.

## <span id="page-2-1"></span>**1.1 Scopo e campo di applicazione**

Scopo di questo documento è descrivere le modalità operative per la compilazione dei seguenti moduli dell' "**Avviso pubblico per l'adozione di piani aziendali di Smart working**":

- **Accesso a Bandi Online**
- **Compilazione Domanda**

## <span id="page-2-2"></span>**1.2 Copyright (specifiche proprietà e limite di utilizzo)**

Il materiale è di proprietà di ARIA S.p.A. Può essere utilizzato solo a scopi didattici nell'ambito del Progetto "Bandi Online". In ogni caso la presente documentazione non può essere in alcun modo copiata e/o modificata previa esplicita autorizzazione da parte dell'area Servizi per la Formazione e l 'E-learning.

# <span id="page-3-0"></span>**2. Accesso a Bandi Online**

Tutti i cittadini che intendono avvalersi dei servizi offerti da Bandi Online devono effettuare l'accesso al sistema previa registrazione e autenticazione.

Per accedere a Bandi Online è necessario digitare l'indirizzo web: **[www.bandi.servizirl.it](http://www.bandi.servizirl.it/)**

<span id="page-3-1"></span>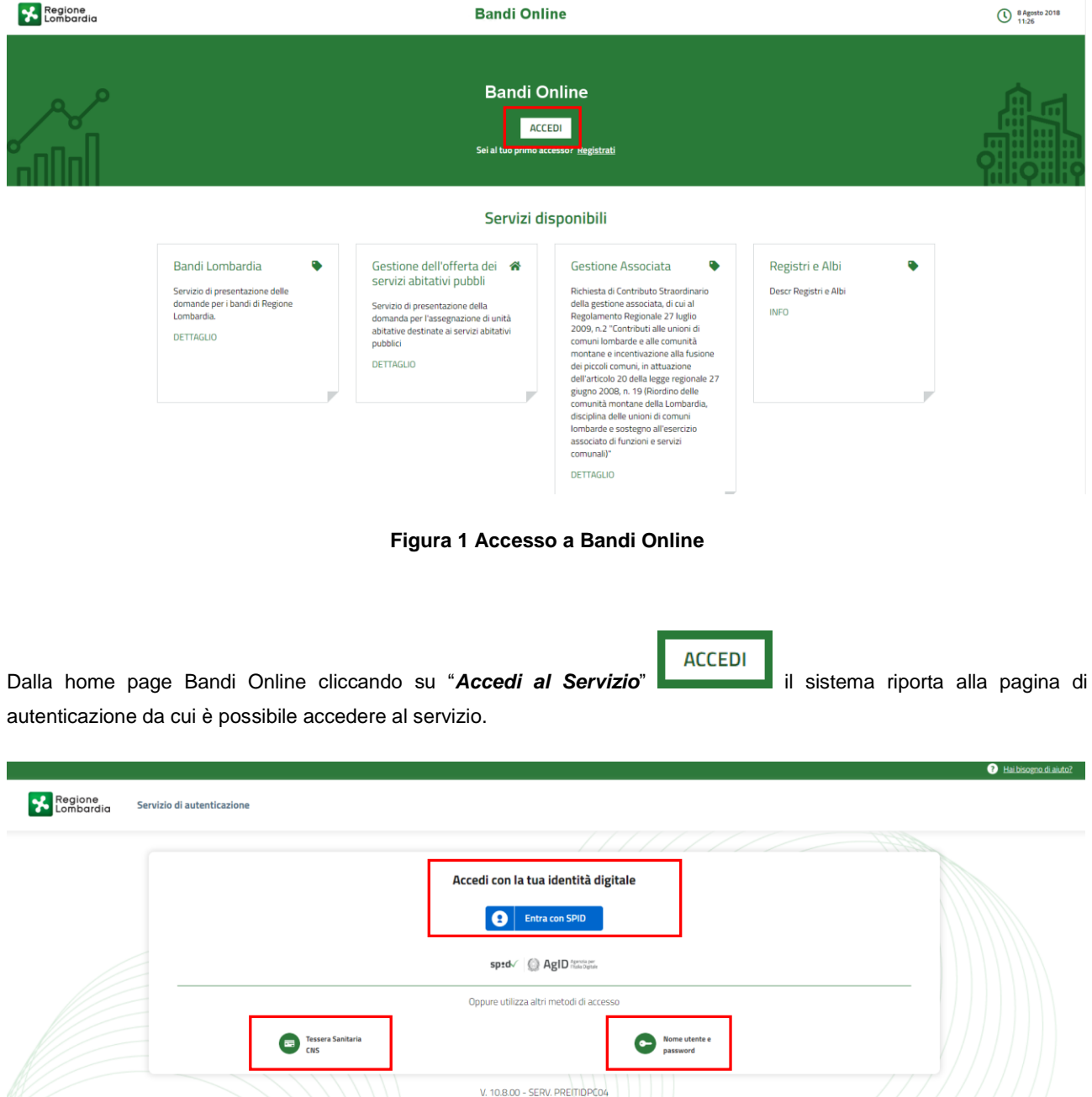

<span id="page-3-2"></span>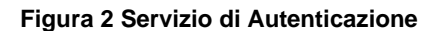

Da questa pagina è possibile accedere ai servizi offerti da Bandi Online scegliendo la modalità di autenticazione preferita tra:

**Autenticazione con LA TUA IDENTITA' DIGITALE, cliccando su <b>e** Entra con SPID inserendo le credenziali (username e password) SPID nella pagina che apre il sistema. **Tessera Sanitaria** e utilizzando la **Autenticazione con TESSERA SANITARIA CNS**, cliccando su e **CNS** e utilizzando la tessera CNS per autenticarsi; Nome utente e с **Autenticazione con USERNAME E PASSWORD**, cliccando su **e password** e utilizzando ID (Nome Utente) e Password per autenticarsi.

#### **ATTENZIONE**

Per poter accedere al servizio è necessario essere registrati e validati a sistema.

L'accesso tramite smartcard richiede il lettore di Smart card, la tessera sanitaria CRS o CNS abilitata con pin e il sistema di gestione "*CrsManager*", disponibile sul sito:<http://www.crs.regione.lombardia.it/> .

L'accesso tramite SPID richiede che l'utente sia già in possesso delle credenziali (nome utente e password) SPID, che permettono l'accesso a tutti i servizi online della Pubblica Amministrazione. Tali credenziali sono rilasciate dai soggetti (detti identity provider) autorizzati, tra cui ad esempio Aruba, Infocert, Poste, Sielte o Tim. Per informazioni è possibile consultare il sito istituzionale di riferimento:<https://www.spid.gov.it/> .

Una volta autenticati il sistema apre l'Home page di Bandi Online.

#### **ATTENZIONE**

Il sistema si apre con il Profilo "*Cittadino*" attivo nel caso di primo accesso a sistema, altrimenti si apre con l'ultimo profilo utilizzato attivo.

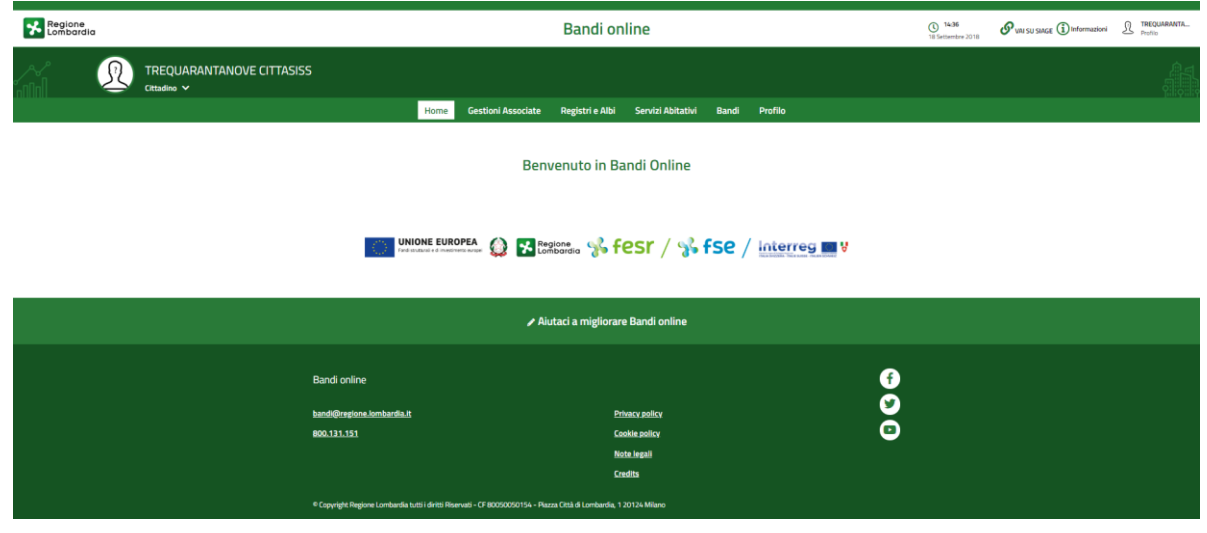

#### <span id="page-4-0"></span>**Figura 3 Home page Bandi Online – Profilo Cittadino**

# <span id="page-5-0"></span>**3. Presentazione della Domanda di Adesione**

Per poter procedere con la compilazione della Domanda di Adesione al bando è necessario, una volta effettuato l'accesso al servizio *Bandi online* (effettuando l'accesso con SPID o CNS o USERNAME e PASSWORD)*,* selezionare il profilo per conto del quale di intende presentare la domanda di finanziamento.

Dalla home page fare click sul profilo riportato nella barra del menu in alto a destra.

Il sistema visualizza il menu a tendina con l'elenco dei profili. Scorrere l'elenco dei profili e selezionare quello di interesse, per attivarlo.

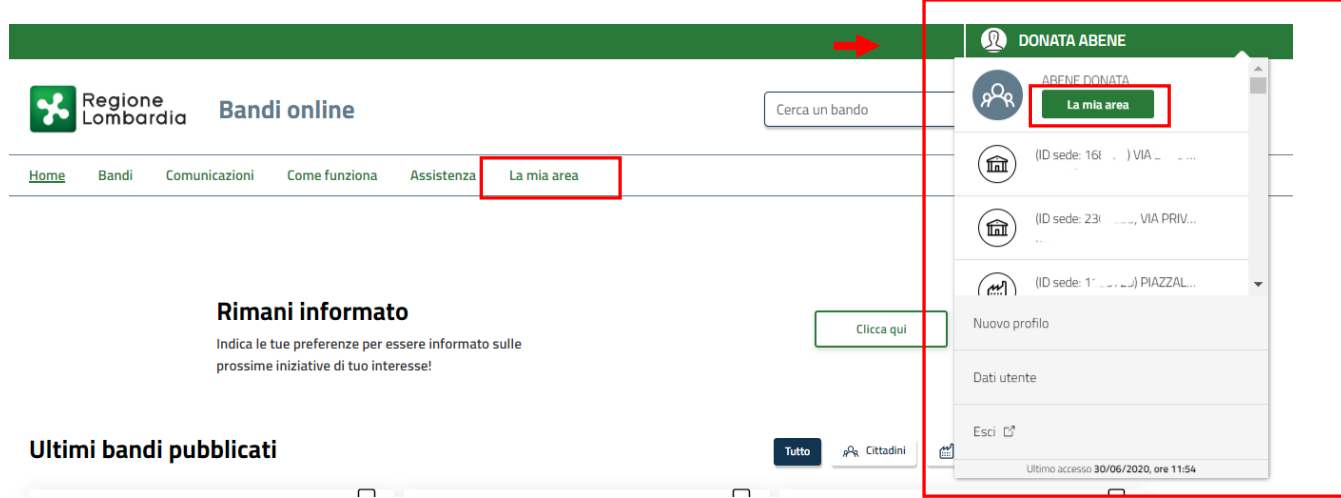

#### **Figura 4 Home page Bandi Online – Seleziona profilo**

<span id="page-5-1"></span>In alternativa selezionare la voce **La mia area** o **La mia area** per visualizzare la propria area. Qui selezionare la La mia area

### Dati utente

voce per visualizzare i dettagli della propria utenza.

 $\overline{\phantom{0}}$ 

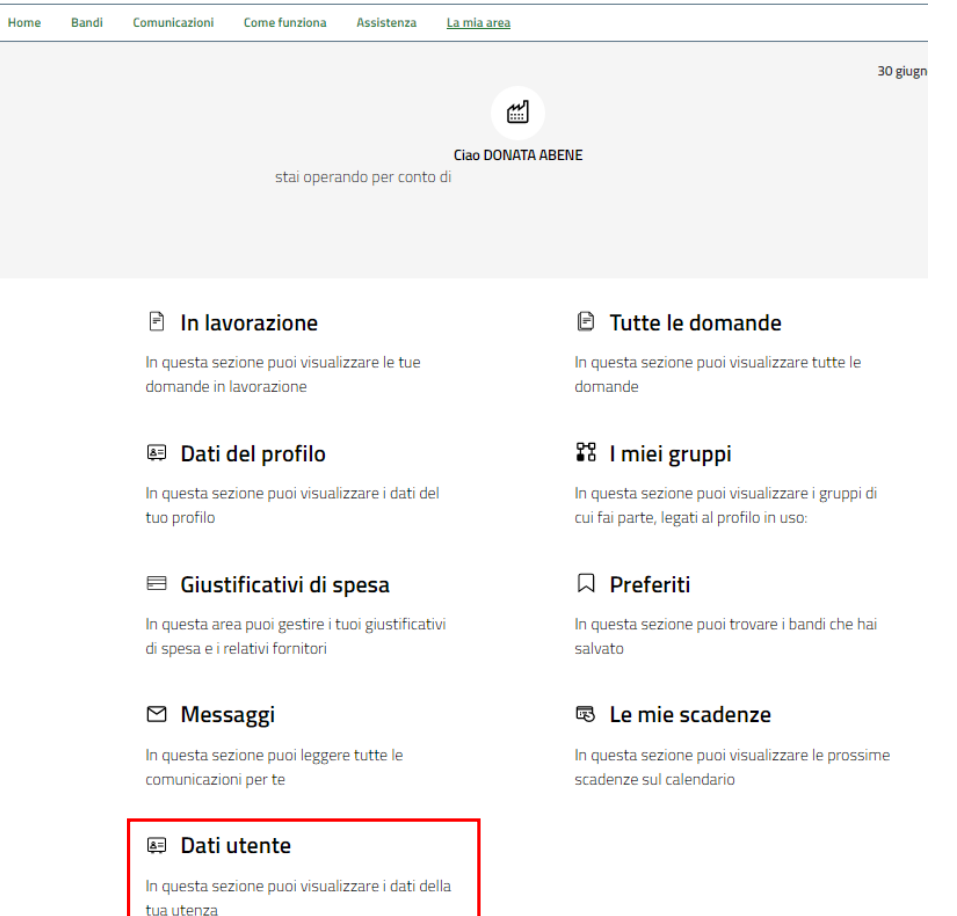

#### **Figura 5 La mia area: dati utente**

<span id="page-6-0"></span>Visualizzati i dati utente, selezionare la Tab "I MIEI PROFILI" per visualizzare l'elenco dei propri profili.

<span id="page-6-1"></span>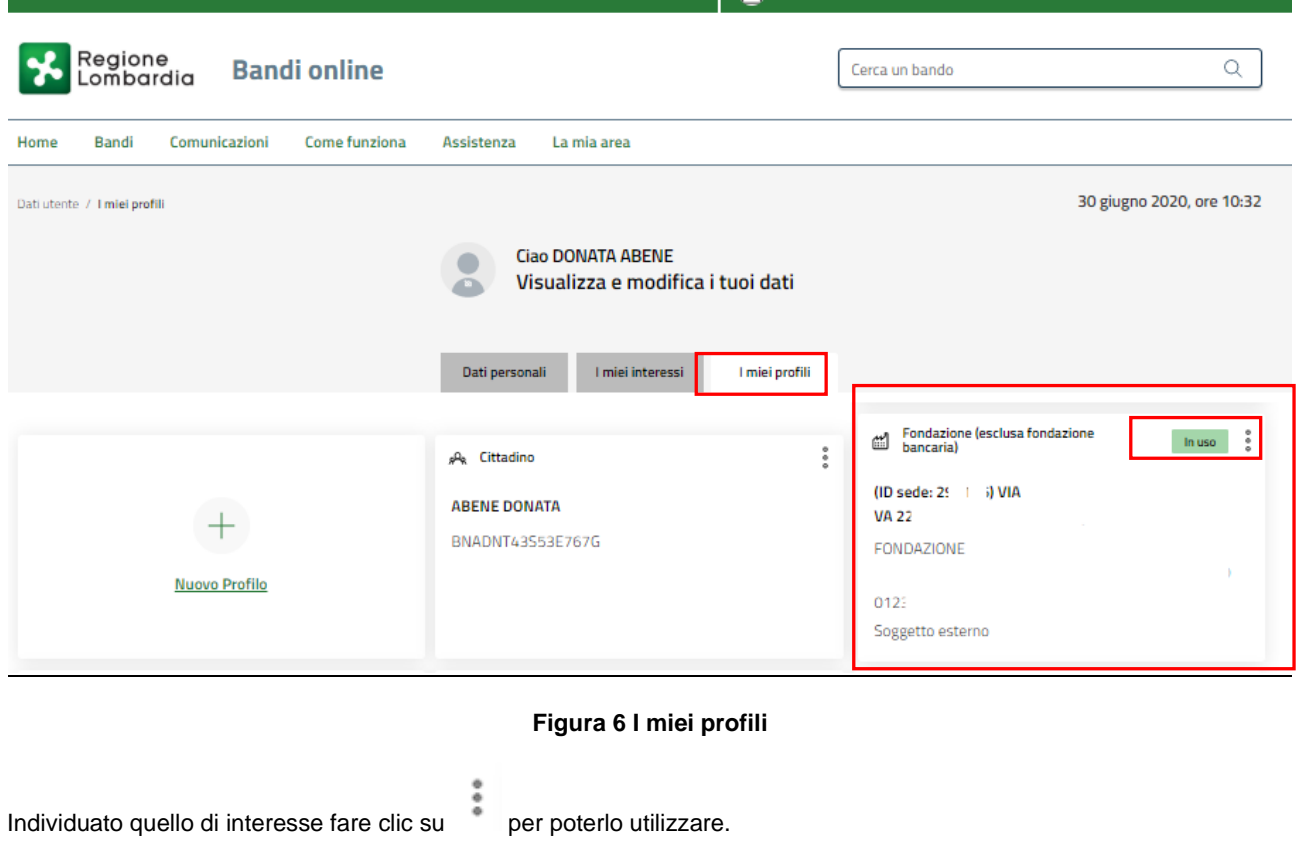

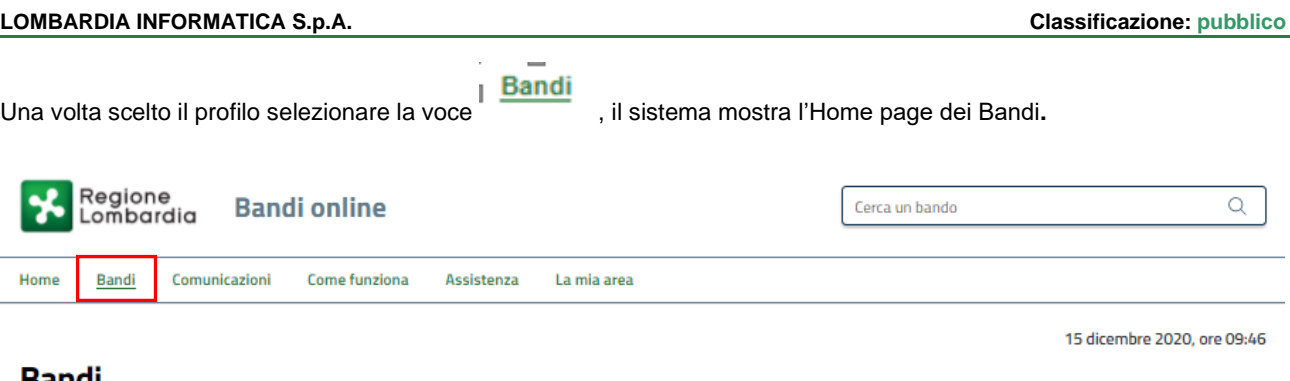

#### **Bandi**

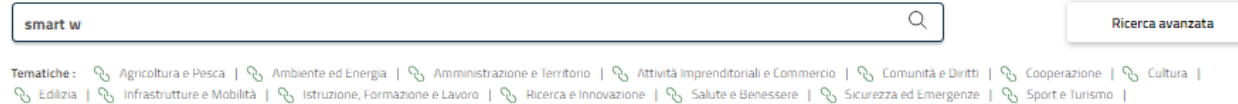

#### Dall'ultimo pubblicato

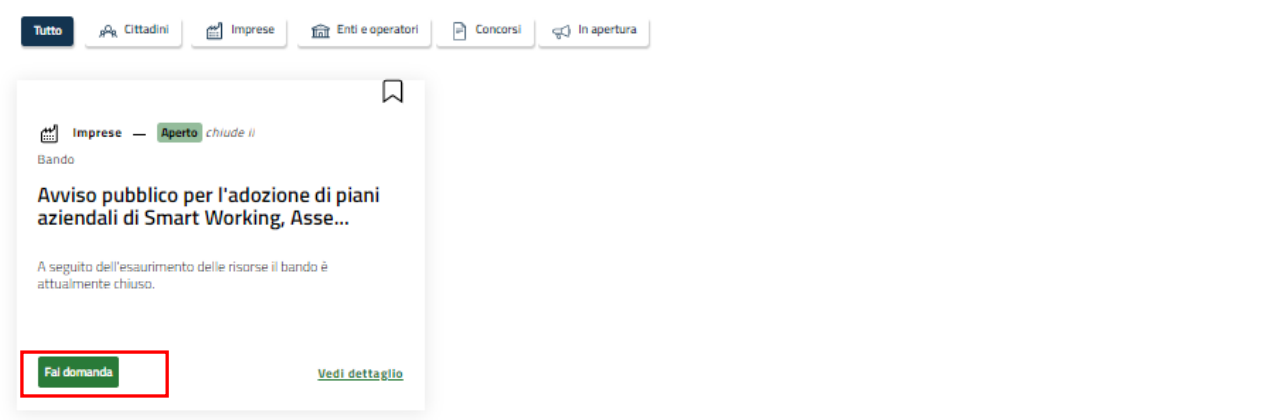

#### **Figura 7 Home page Bandi**

<span id="page-7-0"></span>Cliccando su "**VEDI DETTAGLIO**" il sistema apre il collegamento alla pagina web da cui è possibile visualizzare le informazioni principali sul bando e accedere alla eventuale manualistica presente.

Cliccando su **Fai domanda** il sistema genera la domanda suddivisa in moduli da compilare.

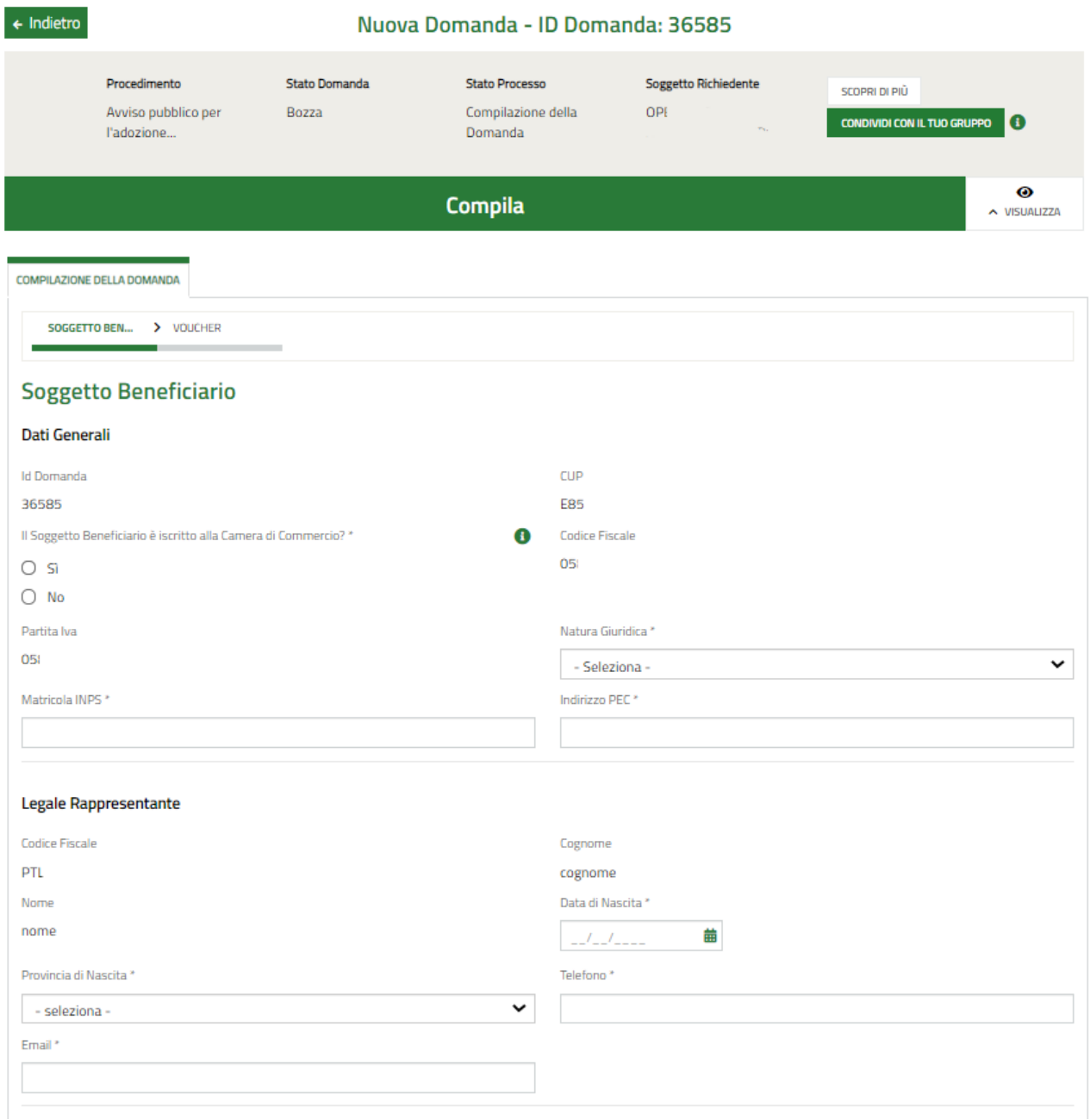

#### <span id="page-8-0"></span>**Figura 8 Compilazione domanda**

## <span id="page-9-0"></span>**3.1 Modulo1: Compilazione della domanda**

Il primo modulo è suddiviso in due sezioni da compilare. Il sistema visualizza in automatico la prima sezione: **Soggetto Beneficiario.**

### <span id="page-9-1"></span>**3.1.1 Sezione Soggetto Beneficiario**

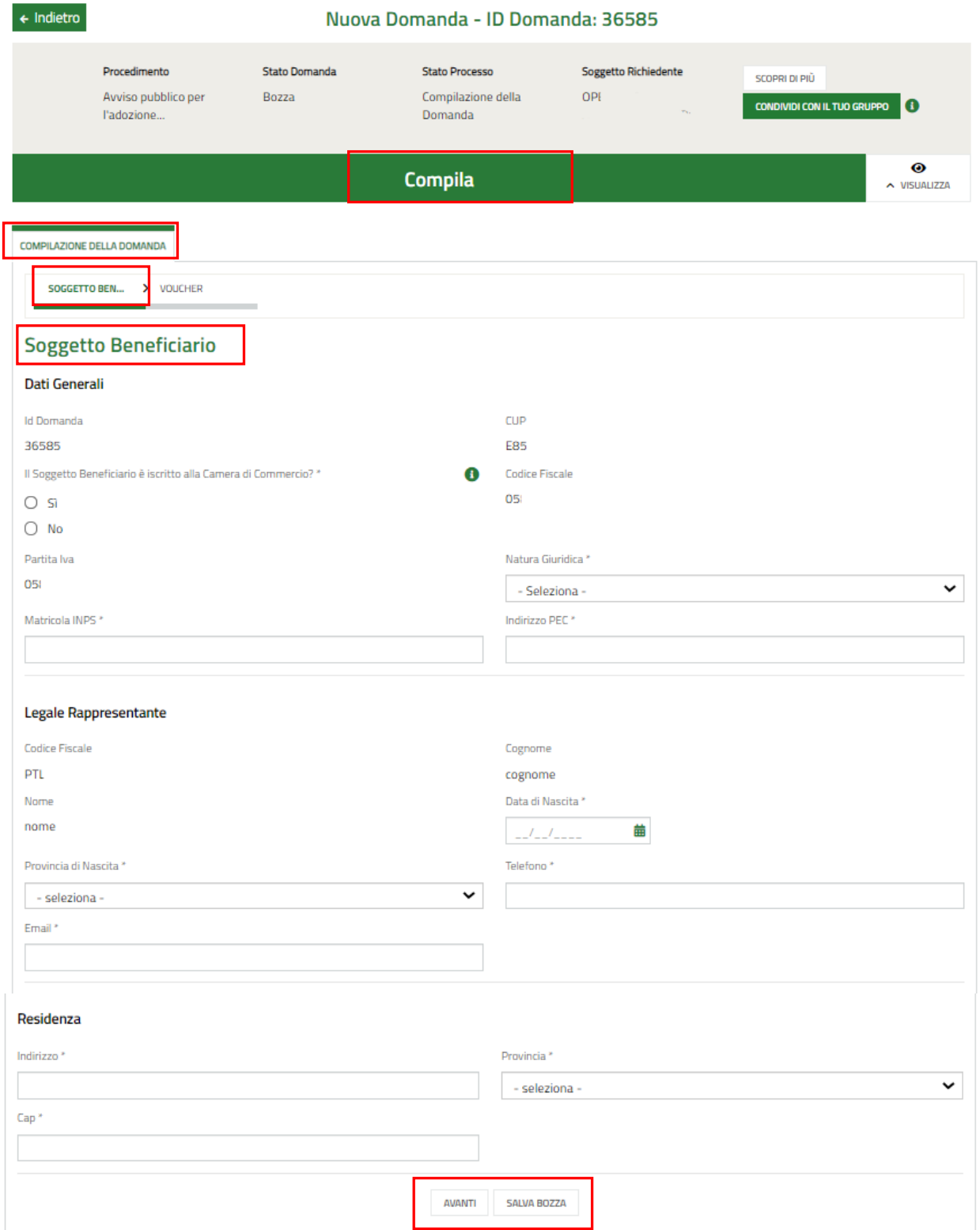

#### <span id="page-9-2"></span>**Figura 9 Sezione Soggetto Beneficiario**

Prendere visione dei **Dati generali** riportati dal sistema e compilare quelli mancanti richiesti.

SI RICORDA CHE i campi caratterizzati da asterisco sono obbligatori.

#### **ATTENZIONE**

È necessario specificare se si è iscritti o meno alla camera di commercio. In funzione della risposta il sistema richiederà ulteriori informazioni di dettaglio.

#### • Se ISCRITTI alla Camera di commercio

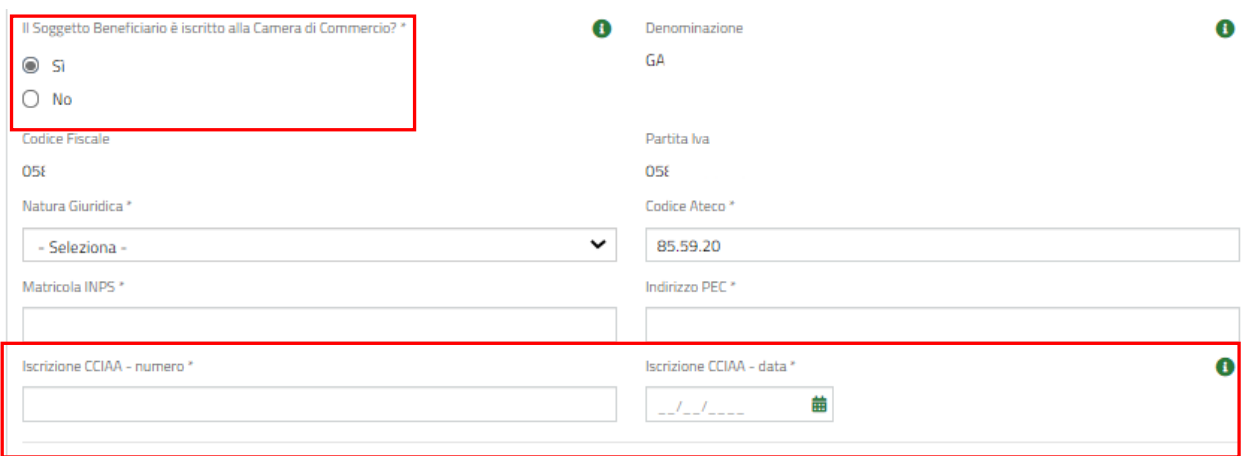

#### **Figura 10 Iscrizione alla camera di commercio SI**

<span id="page-10-0"></span>Compilare i dati richiesti specificando bene *Numero e Data di iscrizione CCIAA.*

Successivamente, il sistema mostra l'area dedicata alla **Sede Legale** da compilare.

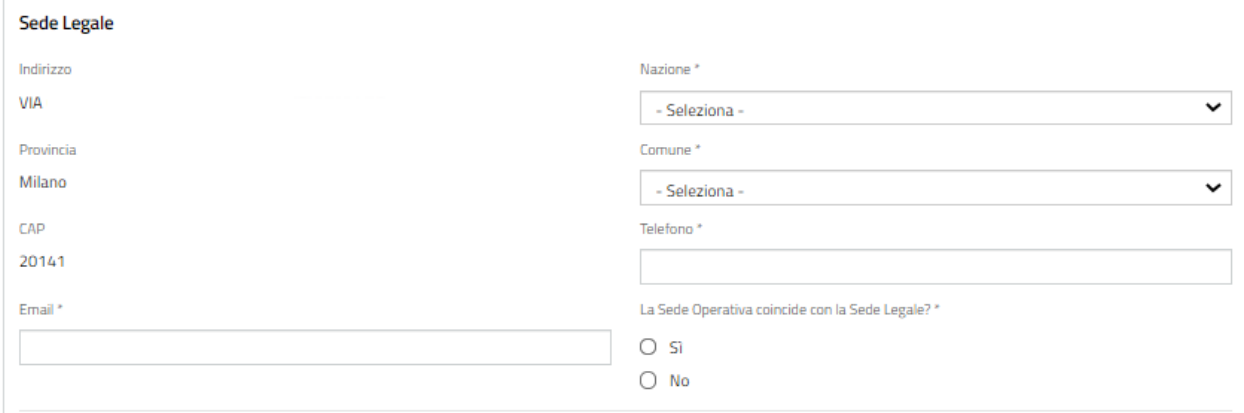

**Figura 11 Sede Legale**

#### <span id="page-10-1"></span>**ATTENZIONE**

Se la Sede legale non coincide con quella operativa, sarà necessario inserire le ulteriori informazioni che il sistema richiede.

#### **LOMBARDIA INFORMATICA S.p.A. Classificazione: pubblico**

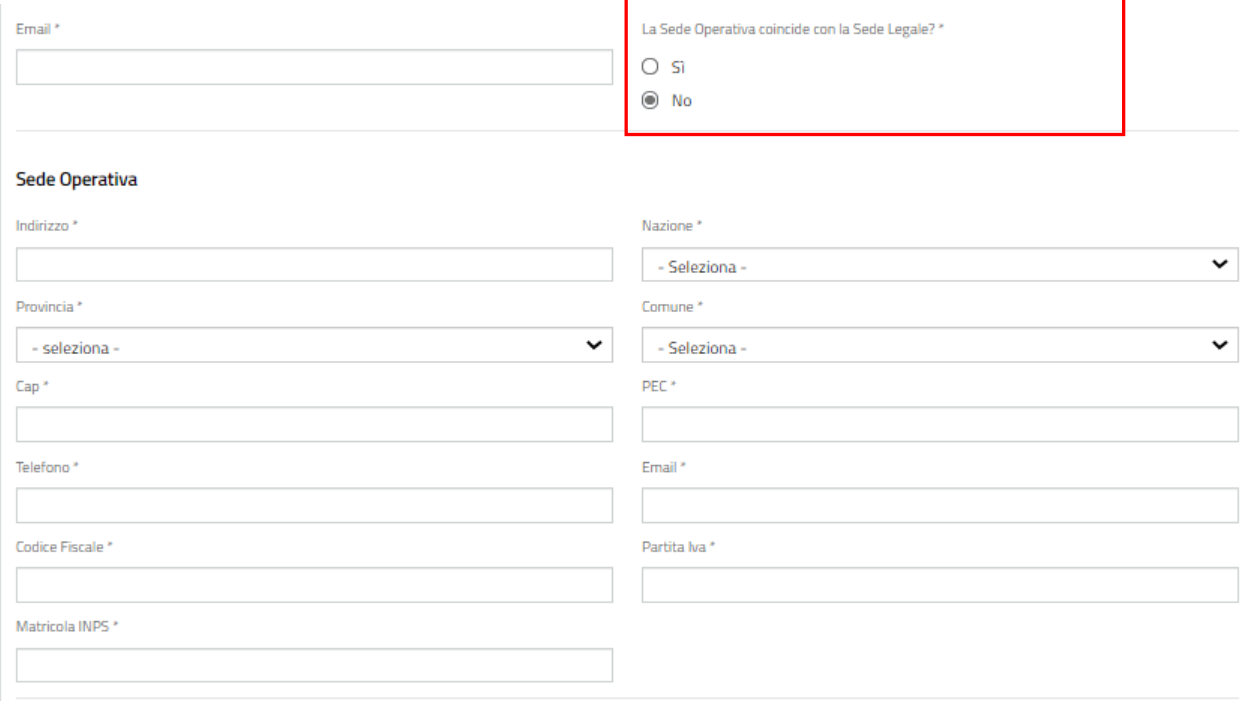

#### **Figura 12 Sede Operativa diversa dalla Sede Legale**

#### <span id="page-11-0"></span>• Se NON ISCRITTI alla camera di Commercio

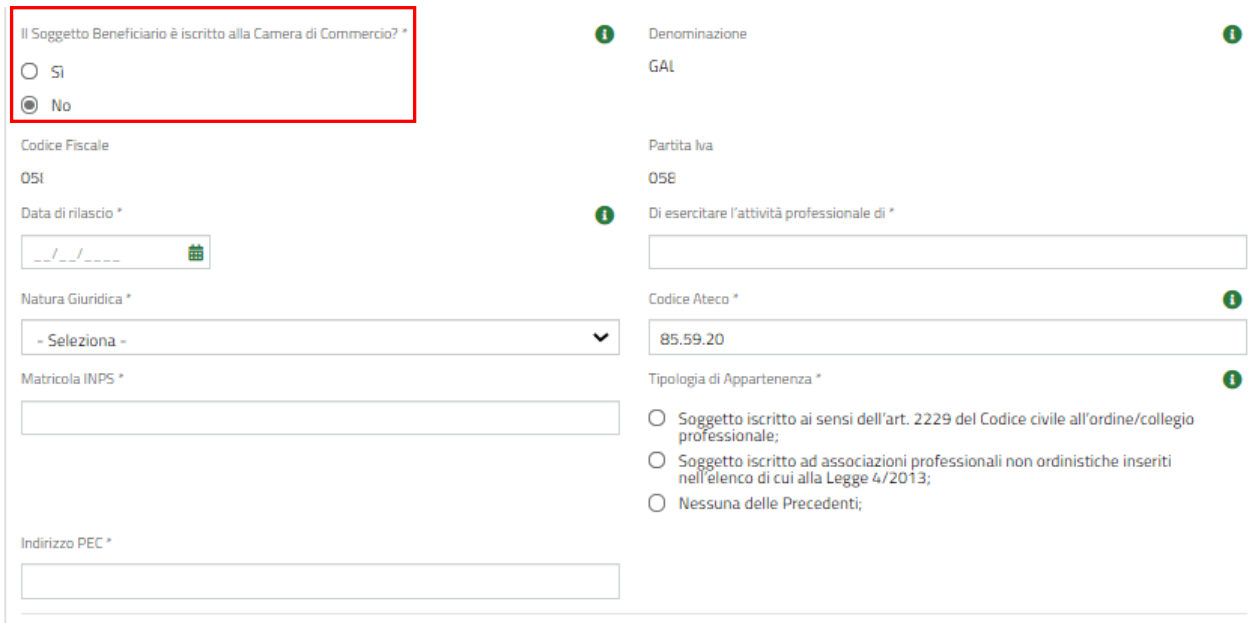

**Figura 13 – Iscrizione alla camera di commercio NO**

<span id="page-11-1"></span>Nel caso in cui il soggetto NON sia iscritto alla Camera di commercio dovrà specificare la *Tipologia di appartenenza,* selezionandola tra quelle proposte dal sistema e inserire le informazioni successive che verranno richieste, come illustrato nelle figure successive.

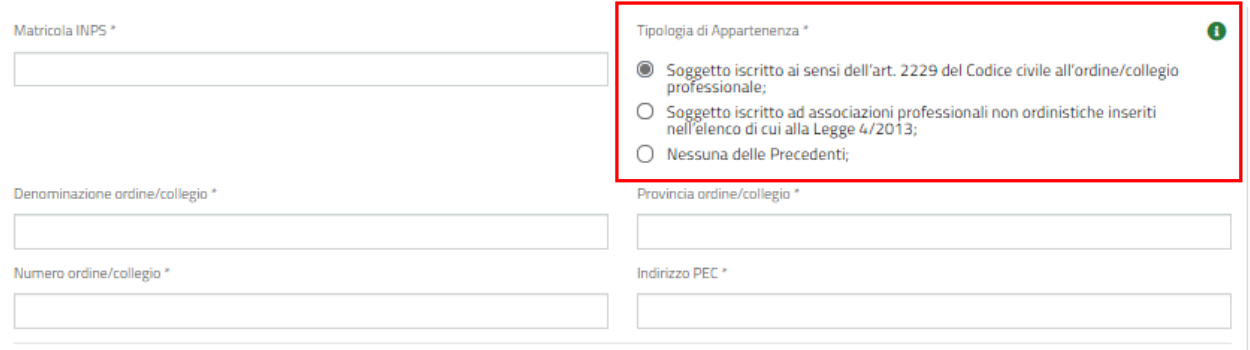

#### <span id="page-12-0"></span>**Figura 14 Tipologia di Appartenenza: Soggetto iscritto ai sensi dell'art. 2229 del Codice civile all'ordine…**

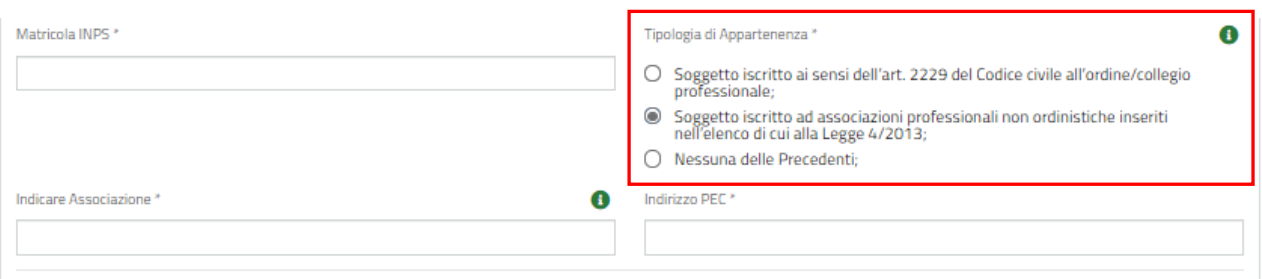

#### <span id="page-12-1"></span>**Figura 15 Tipologia di Appartenenza: Soggetto iscritto ad associazioni professionali non ordinistiche ….**

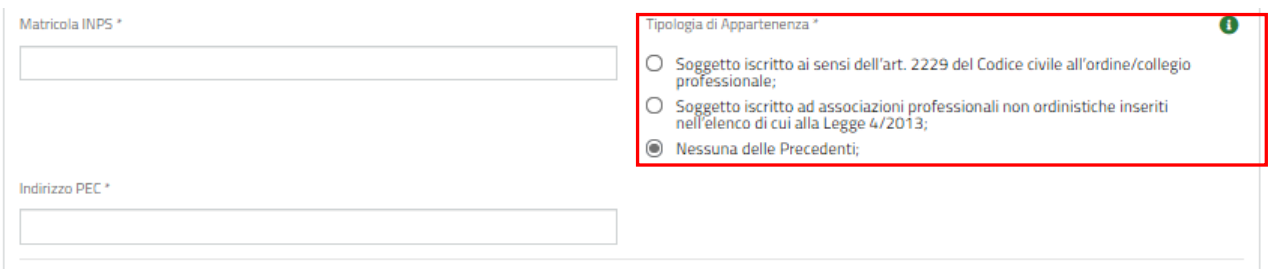

#### **Figura 16 Tipologia di Appartenenza: Nessuna delle Precedenti**

<span id="page-12-2"></span>Successivamente sarà necessario compilare i dati del **Domicilio fiscale** da compilare.

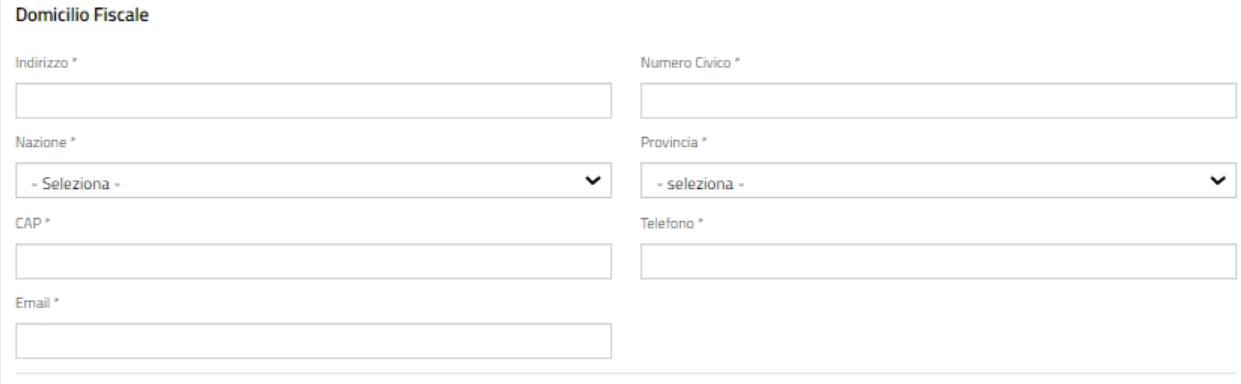

#### **Figura 17 Domicilio Fiscale**

#### <span id="page-12-3"></span>**ATTENZIONE**

In fondo alla sezione il sistema mostrerà la sezione **Elenco Associati**.

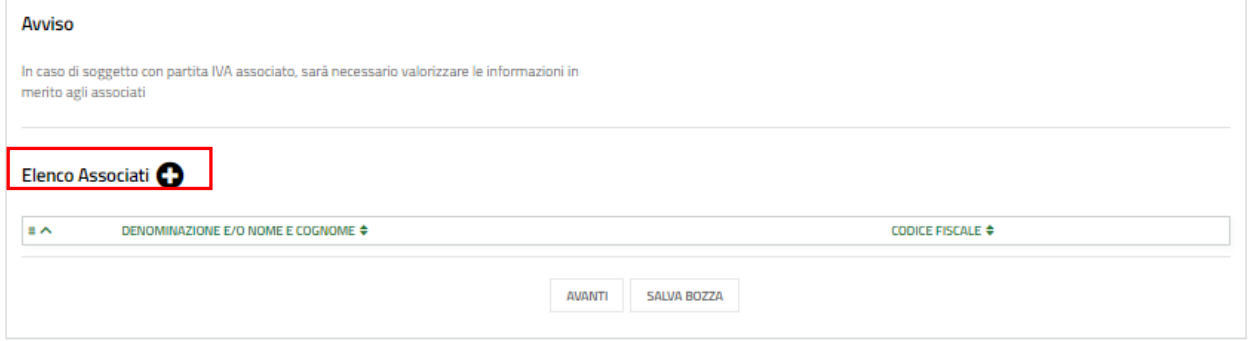

#### **Figura 18 Elenco associati**

<span id="page-13-0"></span>SI RICORDA CHE in caso di soggetto con Partita IVA associato, sarà necessario valorizzare le informazioni relative agli associati.

Selezionare il bottone per visualizzare la maschera di inserimento di un associato.

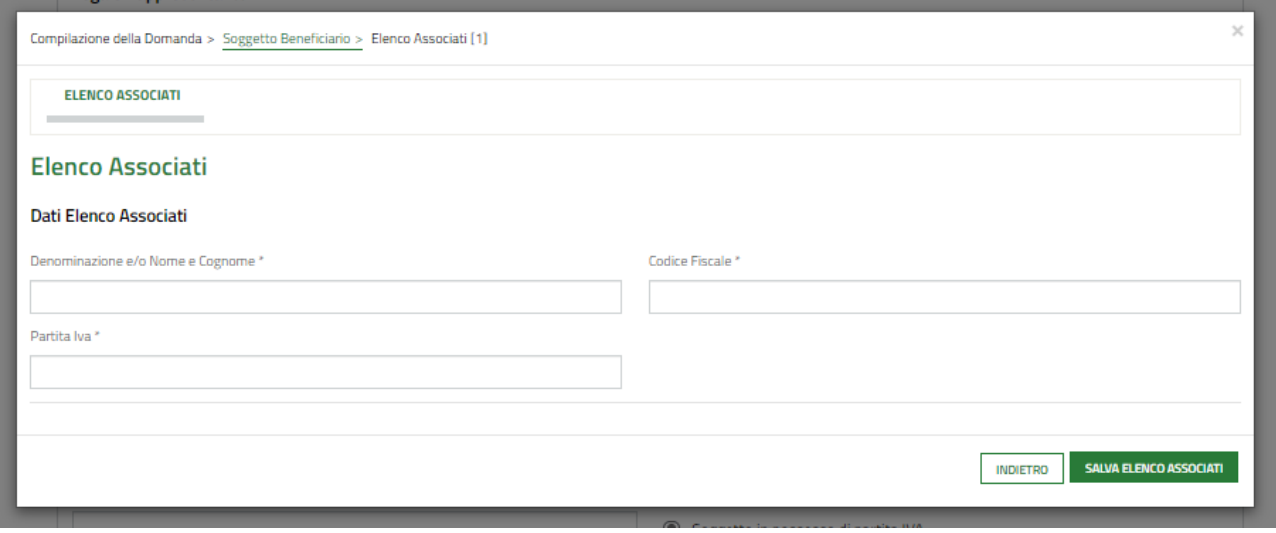

#### **Figura 19 Inserisci associato**

<span id="page-13-1"></span>Dopo aver compilato i Dati generali e tutte le sezioni attivatesi in funzione dell'iscrizione o meno alla Camera di Commercio, proseguire la compilazione valorizzando i dati del **Legale Rappresentante** e della **Residenza**.

#### **ATTENZIONE**

La compilazione di queste due aree è identica sia per gli iscritti che per i non iscritti alla Camera di commercio.

SI RICORDA CHE nel caso in cui la domanda di finanziamento NON venga firmata dal legale rappresentante, sarà necessario inserire i dati del soggetto delegato (e compilare l'Allegato 3 dell'Avviso: Incarico per la sottoscrizione digitale e presentazione telematica della domanda).

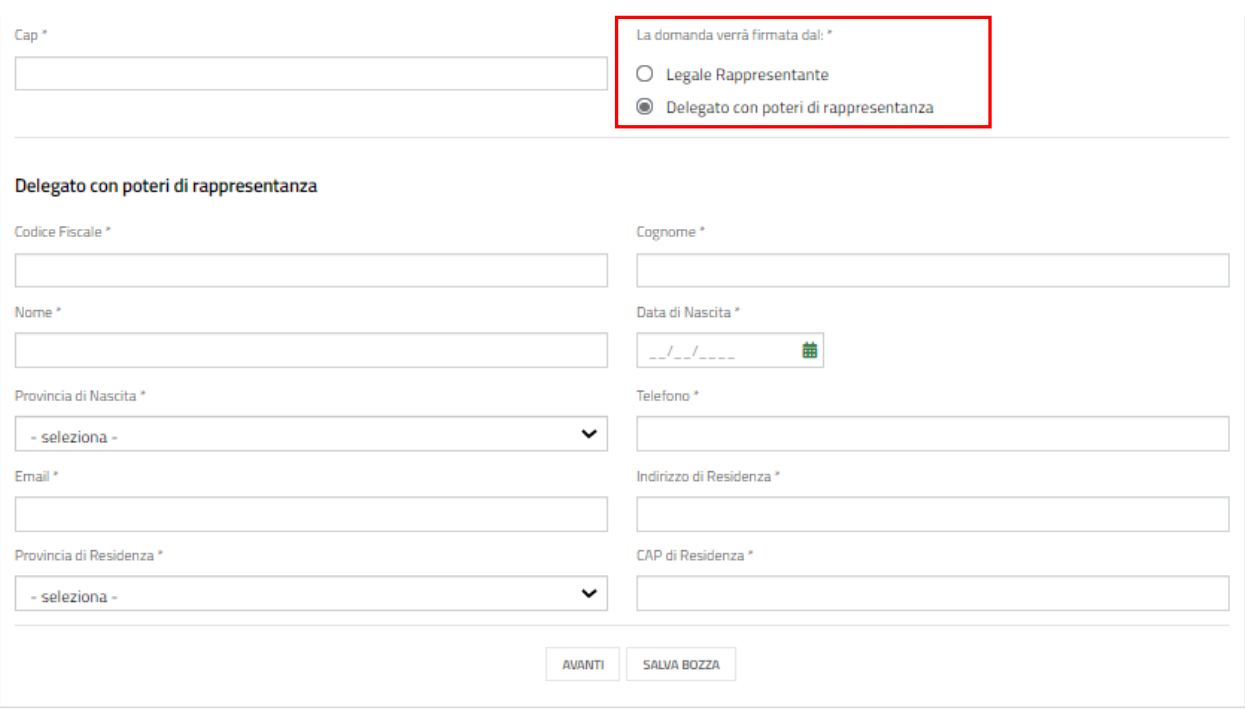

#### **Figura 20 Firmatario diverso dal Legale Rappresentante**

<span id="page-14-0"></span>All'interno del modulo sono presenti i seguenti pulsanti:

- **SALVA BOZZA**
- cliccando su questo pulsante è possibile salvare in qualunque momento i dati immessi nella pratica per poi riprenderne la compilazione in un momento successivo.
	- **AVANTI**

• permette di accedere all'altra sezione da compilare.

**AVANTI** 

#### **ATTENZIONE**

#### *I campi marcati dall'asterisco sono obbligatori.*

Al termine della compilazione cliccare su per confermare i dati inseriti e passare al modulo successivo.

Il sistema effettua controlli sulle informazioni inserite nei termini di presenza dei dati obbligatori, formato e coerenza coi requisiti di partecipazione al bando.

Nel caso in cui siano rispettate tutte le predette condizioni, la pratica viene salvata e passa alla sezione successiva; in caso contrario viene segnalato in rosso il relativo messaggio di errore.

Sarà possibile iniziare la compilazione della seconda sezione anche senza aver compilato tutti i dati della prima parte. Non sarà in ogni caso possibile passare al modulo successivo senza aver compilato correttamente tutte le sezioni del Modulo 1.

### <span id="page-15-0"></span>**3.1.2 Sezione Voucher**

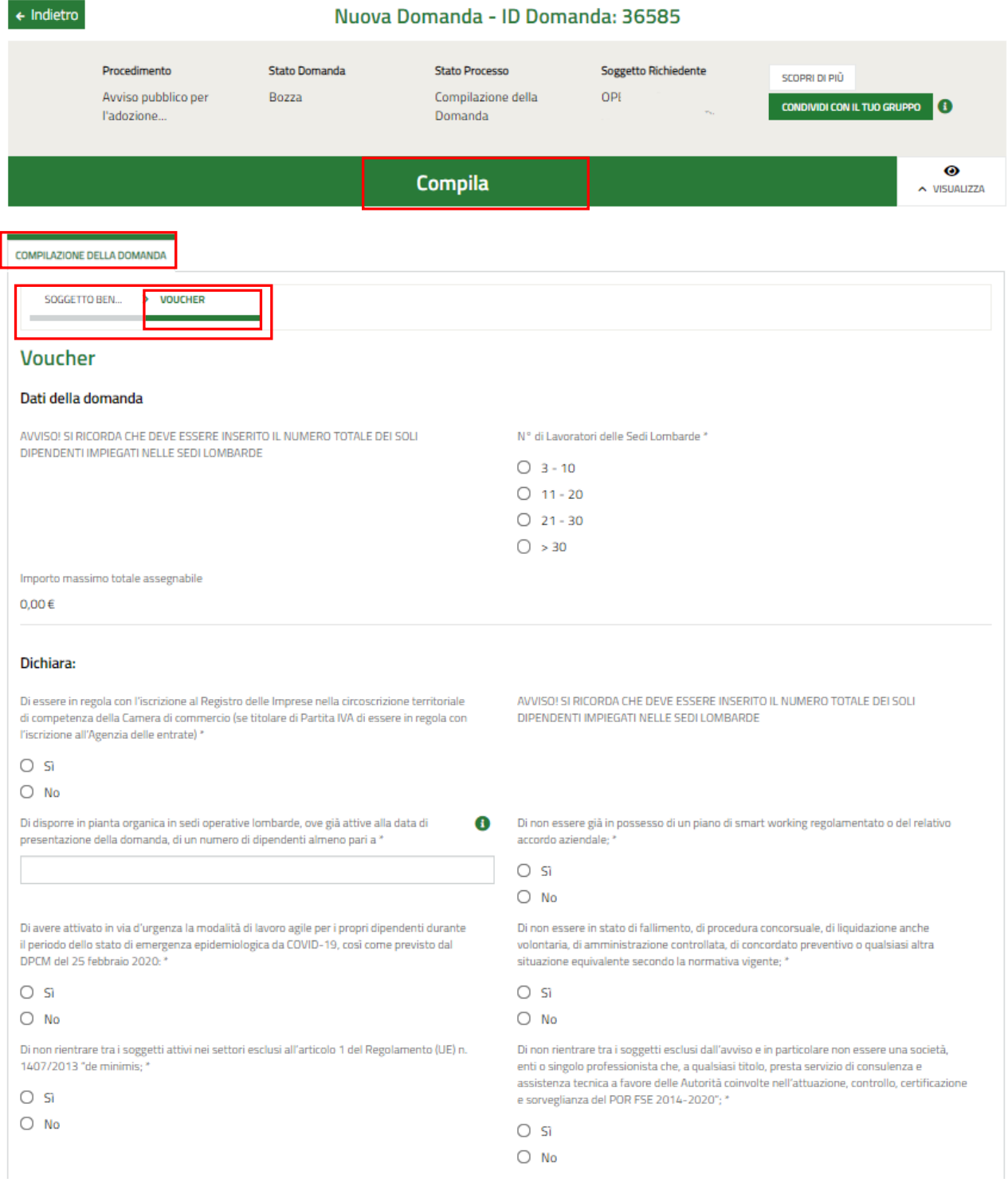

#### **LOMBARDIA INFORMATICA S.p.A. Classificazione: pubblico**

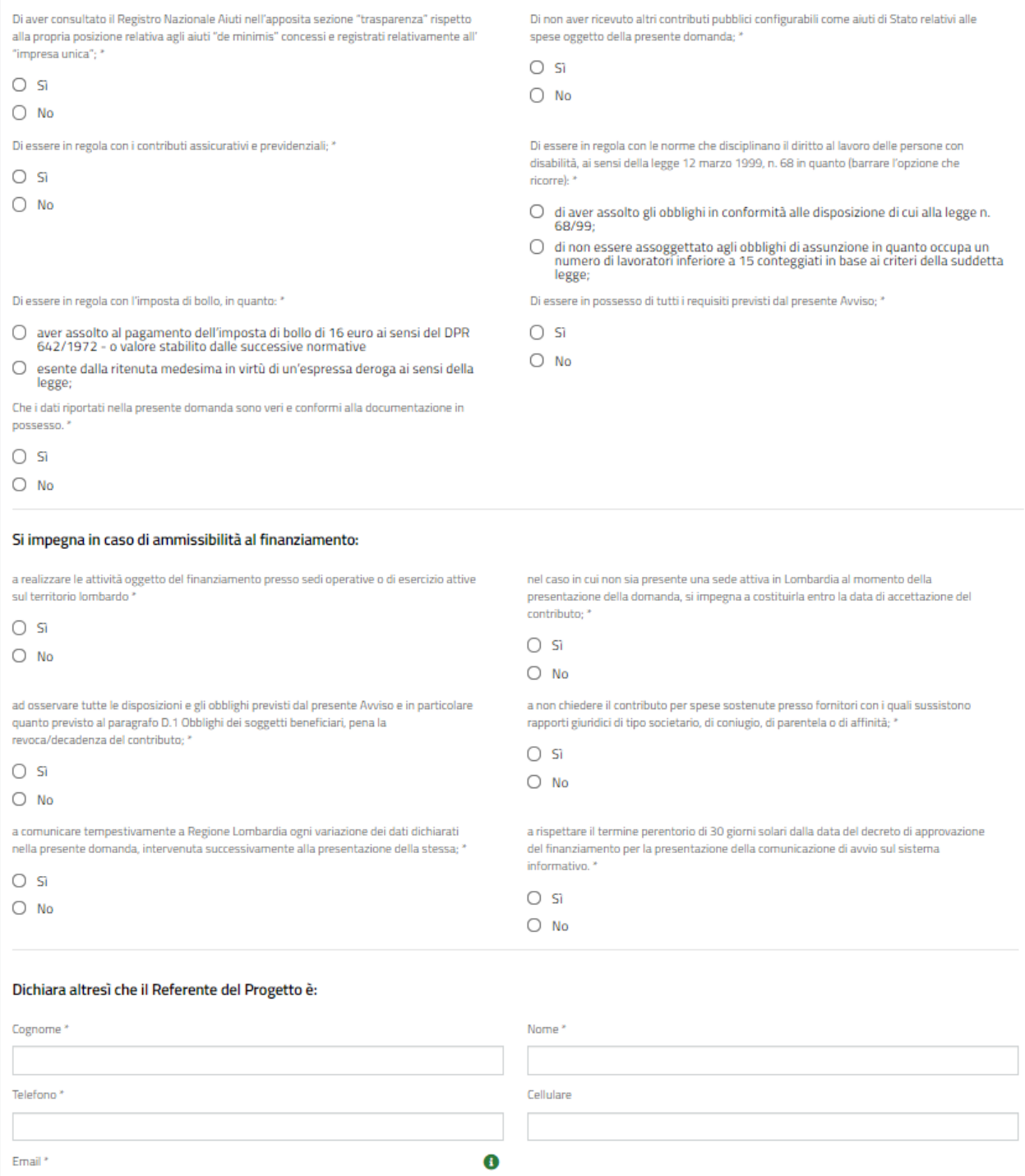

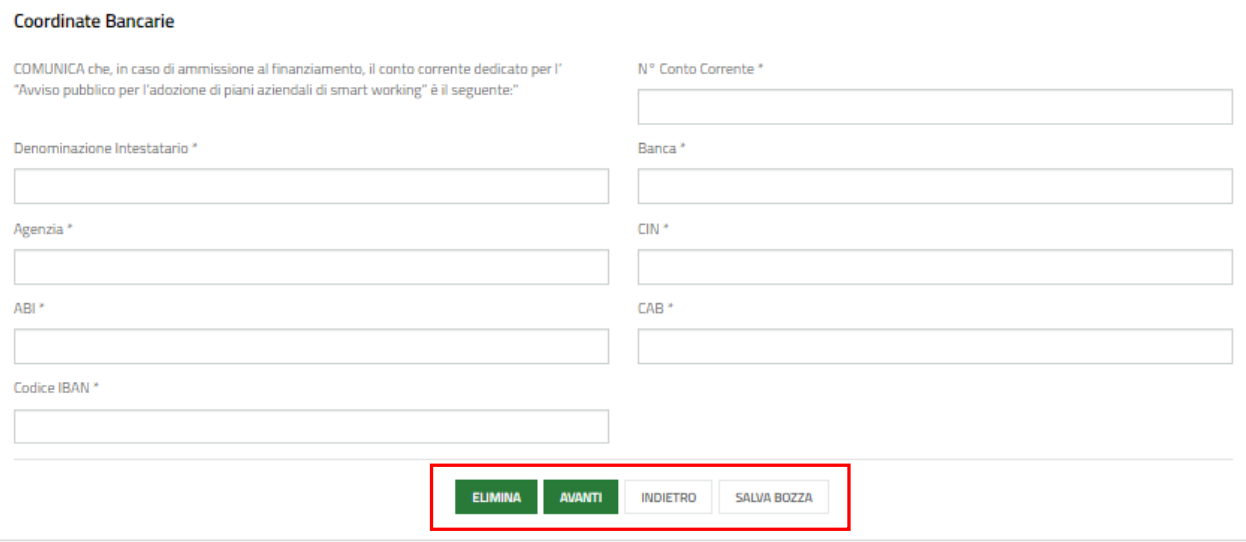

**Figura 21 – Sezione Voucher**

<span id="page-17-0"></span>Compilare i **Dati della domanda** valorizzando il numero dei lavoratori impiegati nelle sedi lombarde.

SI RICORDA CHE **deve essere inserito il numero totale dei soli dipendenti impiegati nelle sedi lombarde**.

In funzione dei dati inseriti, il sistema riporta in automatico l'*Importo massimo totale assegnabile*.

Proseguire la compilazione valorizzando le **Dichiarazioni,** che sono tutte OBBLIGATORIE e pertanto devono essere compilate.

#### **ATTENZIONE**

Valorizzando con **SI** la dichiarazione: "*Di avere attivato in via d'urgenza la modalità di lavoro agile per i propri dipendenti durante il periodo dello stato di emergenza epidemiologica da COVID-19, così come previsto dal DPCM del 25 febbraio 2020*", diventa obbligatorio allegare (negli step successivi) i documenti:

- Copia della trasmissione dell'informativa art. 22 legge 81/2017
- Copia Avvenuta comunicazione ordinaria al Ministero del Lavoro

Se la stessa dichiarazione è valorizzata con NO, tale documentazione è facoltativa.

Proseguire la compilazione valorizzando gli **Impegni in caso di ammissibilità al finanziamento**.

Concludere la compilazione della sezione inserendo i dati del l **Referente del Progetto** e le **Coordinate bancarie**.

Al termine della compilazione cliccare su **AVANTI** per confermare i dati inseriti e passare al modulo successivo.

Il sistema effettua controlli sulle informazioni inserite nei termini di presenza dei dati obbligatori, formato e coerenza coi requisiti di partecipazione al bando. Nel caso in cui siano rispettate tutte le predette condizioni, la pratica viene salvata e passa al modulo successivo; in caso contrario viene segnalato in rosso il relativo messaggio di errore. Sarà necessario correggere i dati errati per poter proseguire.

#### **ATTENZIONE**

**INDIETRO** 

Cliccando sul pulsante **e contrare e possibile tornare allo step di compilazione precedente qualora si volesse** integrare o correggere dei dati inseriti nel modulo precedente.

## <span id="page-18-0"></span>**3.2 Modulo 2: Presentazione della Domanda**

Anche il secondo modulo è suddiviso in due sezioni da compilare. Il Sistema visualizza in automatico la prima sezione: **Documenti**.

### <span id="page-18-1"></span>**3.2.1 Sezione Documenti**

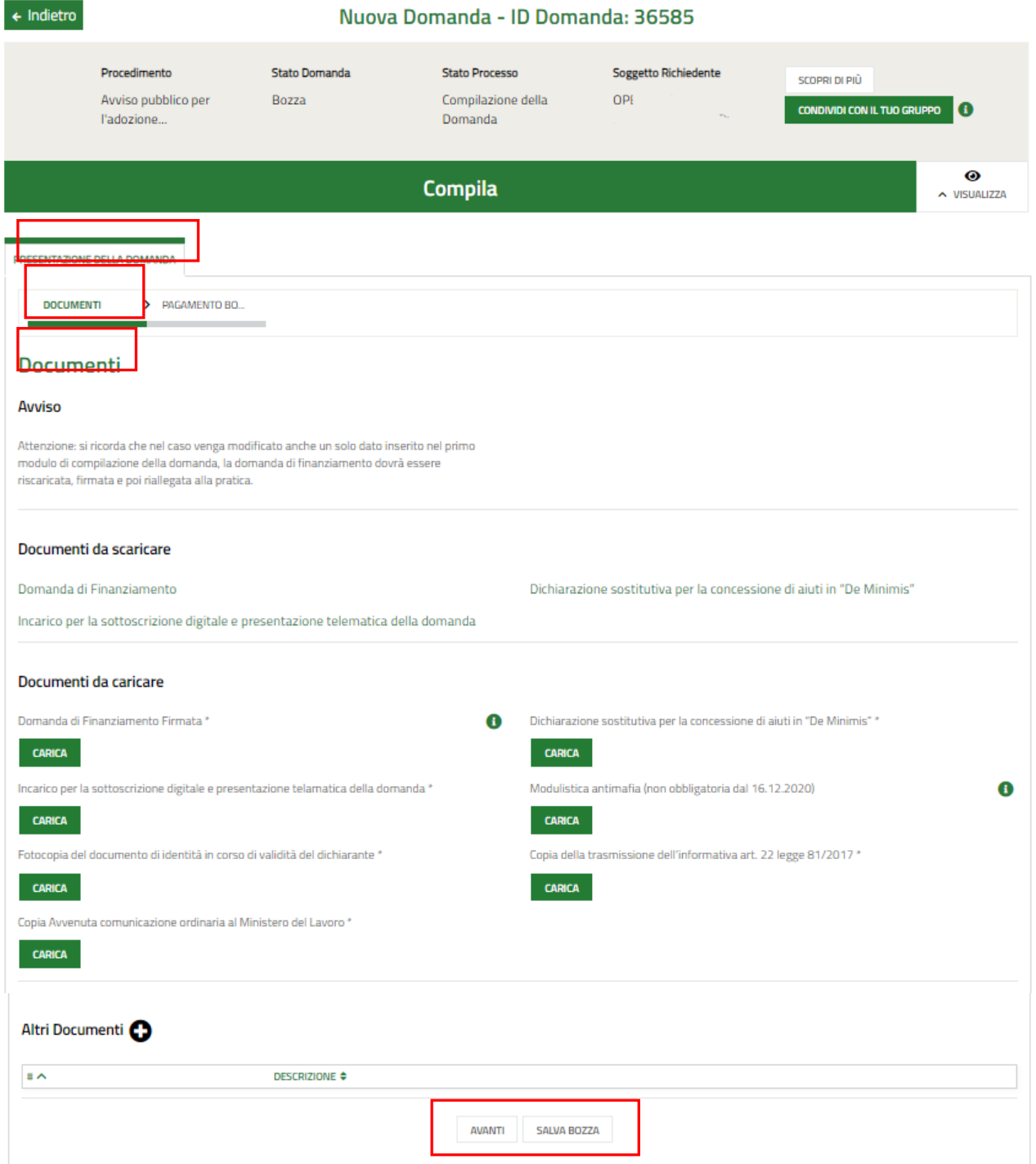

#### <span id="page-18-2"></span>**Figura 22 Sezione Documenti**

In questa sezione è necessario effettuare il download della documentazione proposta nell'area Documenti da scaricare,

selezionando gli appositi link (ad es.<br>
<br/>
selezionando gli appositi link (ad es.

Tale documentazione dovrà essere ricaricata a sistema nell'area successiva.

Nell'area Documenti da caricare è riportato l'elenco della documentazione da allegare a sistema selezionando il bottone CARICA .

#### **ATTENZIONE**

La *Domanda di Finanziamento* e l'*Incarico per la sottoscrizione digitale e presentazione telematica della domanda*, devono essere firmati digitalmente.

#### **ATTENZIONE**

La **Domanda di finanziamento**, generata dal sistema, quando viene scaricata deve essere salvata direttamente sul pc. Non deve essere aperta, né rinominata, ma solo firmata digitalmente e ricaricata a sistema.

La **Modulistica Antimafia** non è più obbligatoria per le domande presentate a partire dal 16 dicembre 2020.

La **Fotocopia del documento di identità** è obbligatoria solo in presenza del documento "*Incarico per la sottoscrizione digitale e presentazione telematica della domanda"* (all.3 dell'Avviso).

Per le aziende che hanno dichiarato di aver attivato lo smart working in via di emergenza, sono obbligatori i seguenti documenti:

- **Copia della trasmissione dell'informativa art. 22 legge 81/2017** (si ricorda che non basta copia dell'informativa, ma la dimostrazione che la stessa sia stata trasmessa ai lavoratori);

- **Copia Avvenuta comunicazione ordinaria al Ministero del Lavoro** (nel caso in cui sia stata utilizzata la procedura semplificata per il caricamento massivo delle comunicazioni di smart working, che non rilascia una ricevuta, occorre allegare lo screenshot - immagine della schermata del sito ministeriale - che restituisce il codice dell'avvenuta comunicazione e il file Excel caricato a sistema con i dati dei lavoratori che svolgeranno l'attività lavorativa in modalità smartworking).

Selezionando il bottone è possibile caricare a sistema Altri documenti.

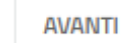

Al termine della compilazione cliccare su per confermare i dati inseriti e passare al modulo successivo.

Il sistema effettua controlli sulle informazioni inserite nei termini di presenza dei dati obbligatori, formato e coerenza coi requisiti di partecipazione al bando.

Nel caso in cui siano rispettate tutte le predette condizioni, la pratica viene salvata e passa alla sezione successiva; in caso contrario viene segnalato in rosso il relativo messaggio di errore.

Sarà possibile iniziare la compilazione della seconda sezione anche senza aver compilato tutti i dati della prima parte. Non sarà in ogni caso possibile passare al modulo successivo senza aver compilato correttamente tutte le sezioni del Modulo 2.

### <span id="page-20-0"></span>**3.2.2 Sezione Pagamento Bollo**

In questa sezione è necessario specificare la modalità di assolvimento dell'imposta di bollo.

#### **ATTENZIONE**

Se l'impresa richiedente è tenuta al pagamento del bollo, l'operazione deve avvenire solo in modo virtuale tramite carta di credito sui circuiti autorizzati, accedendo all'apposita sezione del Sistema Informativo, come descritto nelle pagine successive. **Non sono ammessi pagamenti con altre modalità** (marche da bollo cartacee, ecc.)

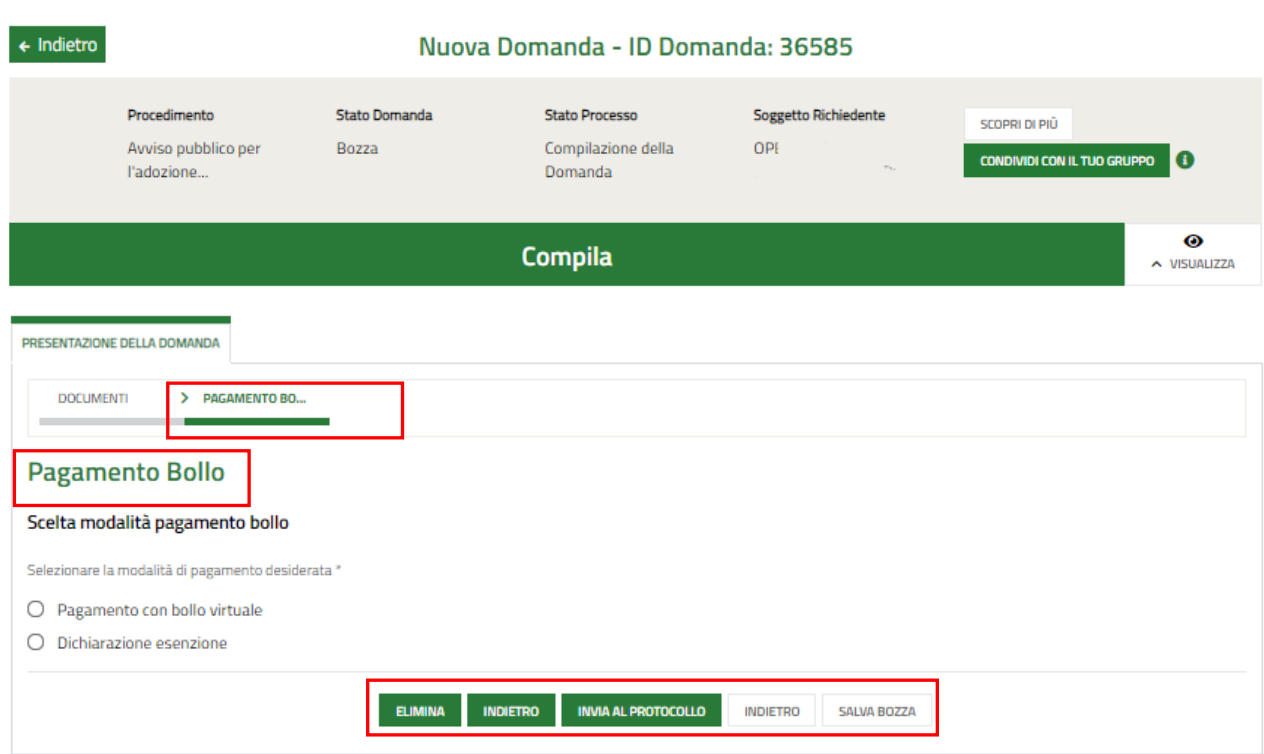

**Figura 23 Sezione Pagamento bollo**

<span id="page-20-1"></span>In funzione della modalità selezionata il sistema richiede ulteriori informazioni di dettaglio.

Nel caso l'impresa sia esentata per legge dal pagamento del bollo, selezionare "**Dichiarazione di esenzione**":

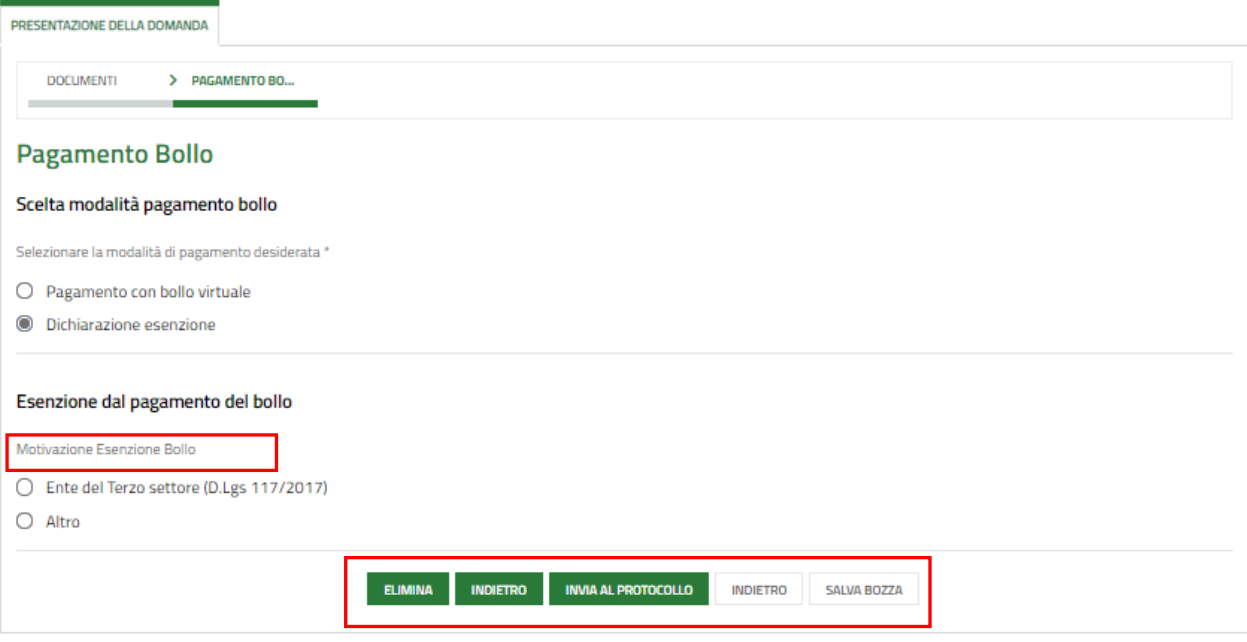

#### **Figura 24 Esenzione bollo**

<span id="page-21-0"></span>Selezionare la motivazione dell'*Esenzione del pagamento bollo* tra quelle proposte, per poter concludere la presentazione della domanda.

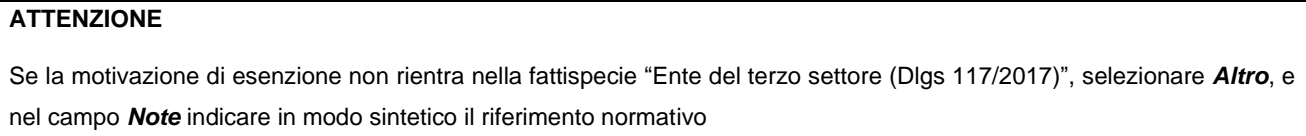

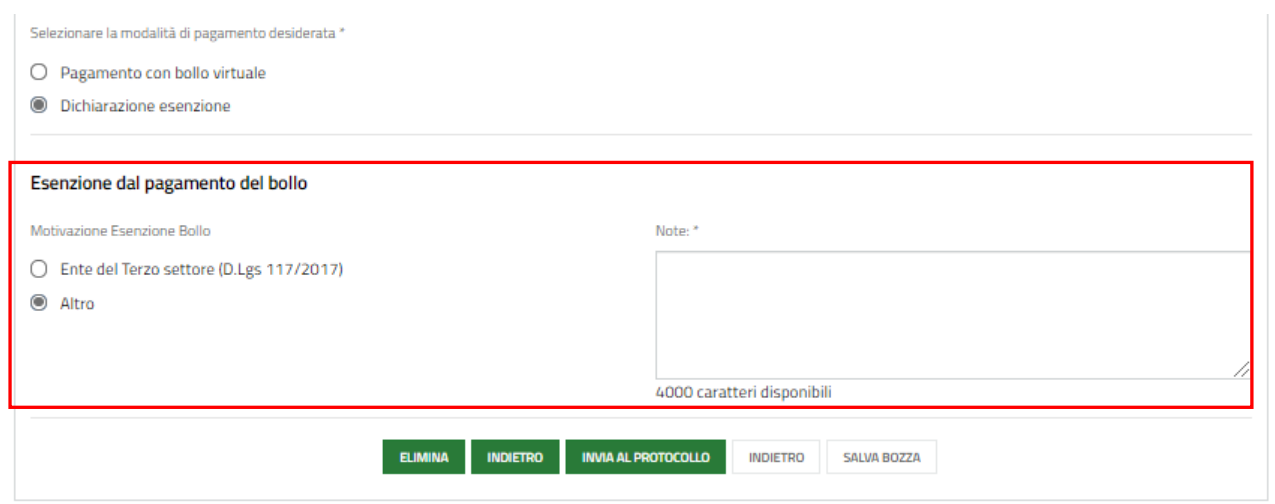

#### <span id="page-21-1"></span>**Figura 25 Esenzione bollo**

Nel caso in cui l'impresa sia tenuta per legge al pagamento del bollo, è necessario assolvere al pagamento dell'imposta di bollo on line.

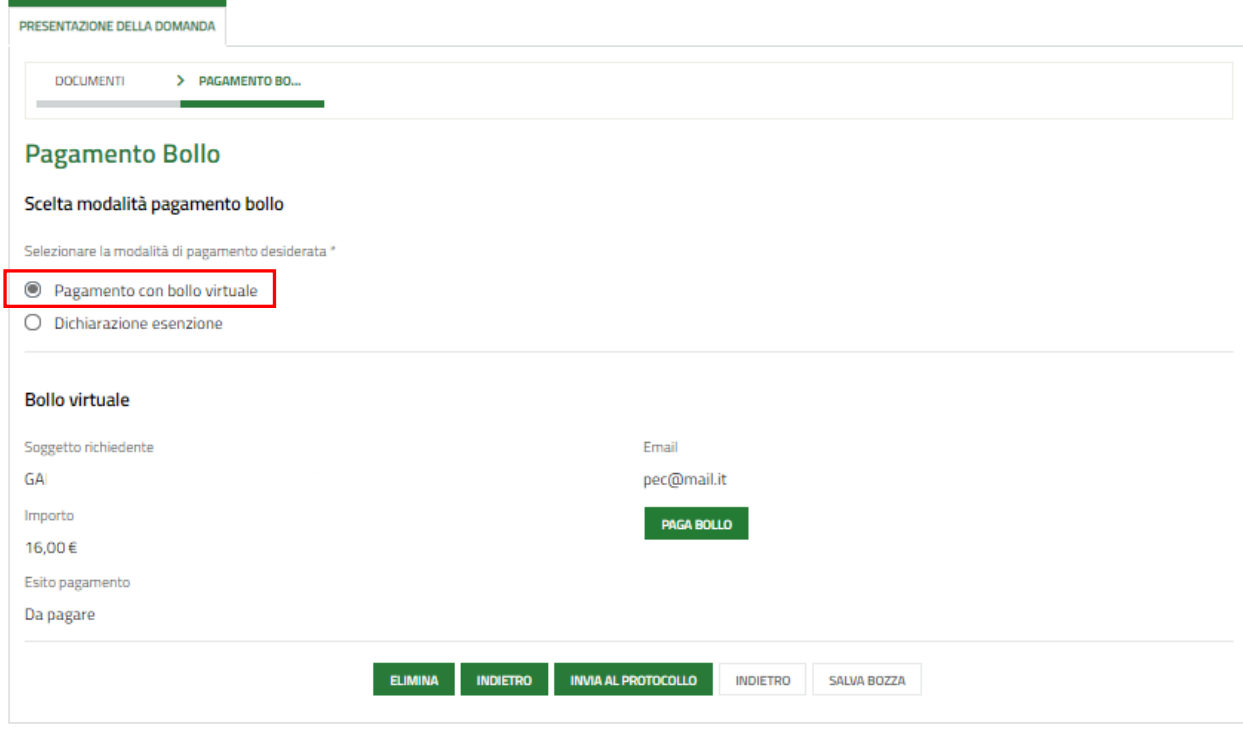

**Figura 26 Pagamento con bollo virtuale**

<span id="page-22-0"></span>Selezionare **Pagamento con bollo virtuale.**

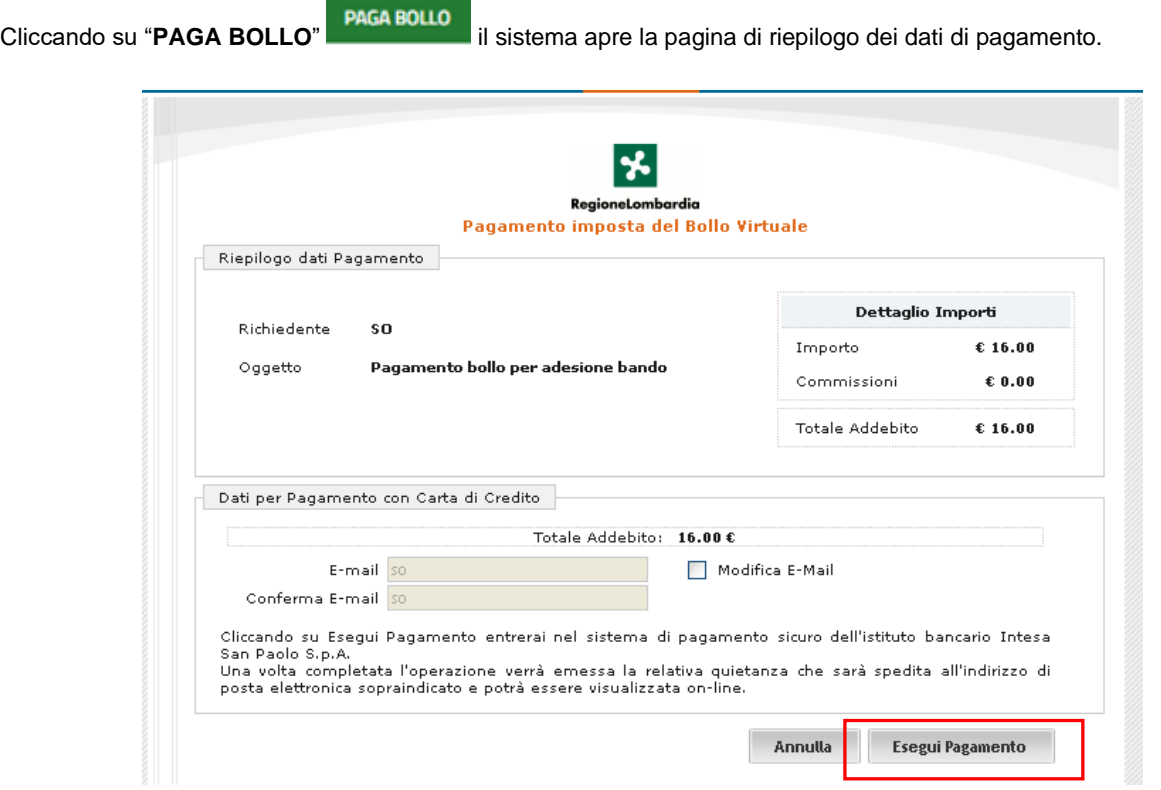

<span id="page-22-1"></span>**Figura 27 Riepilogo dati pagamento**

Verificare la correttezza dei dati e cliccare su "**ESEGUI PAGAMENTO**" Esegui Pagamento per accedere al servizio di pagamento on line.

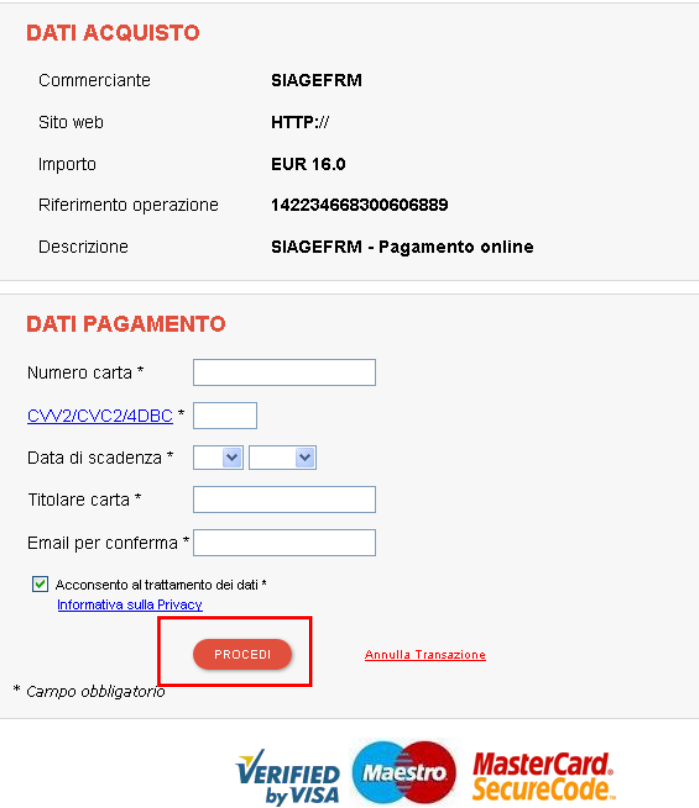

**Figura 28 Dati Pagamento**

<span id="page-23-0"></span>Compilare la maschera, inserendo le informazioni obbligatorie marcate da asterisco e cliccare su "**PROCEDI**" per confermare il pagamento.

<span id="page-23-1"></span>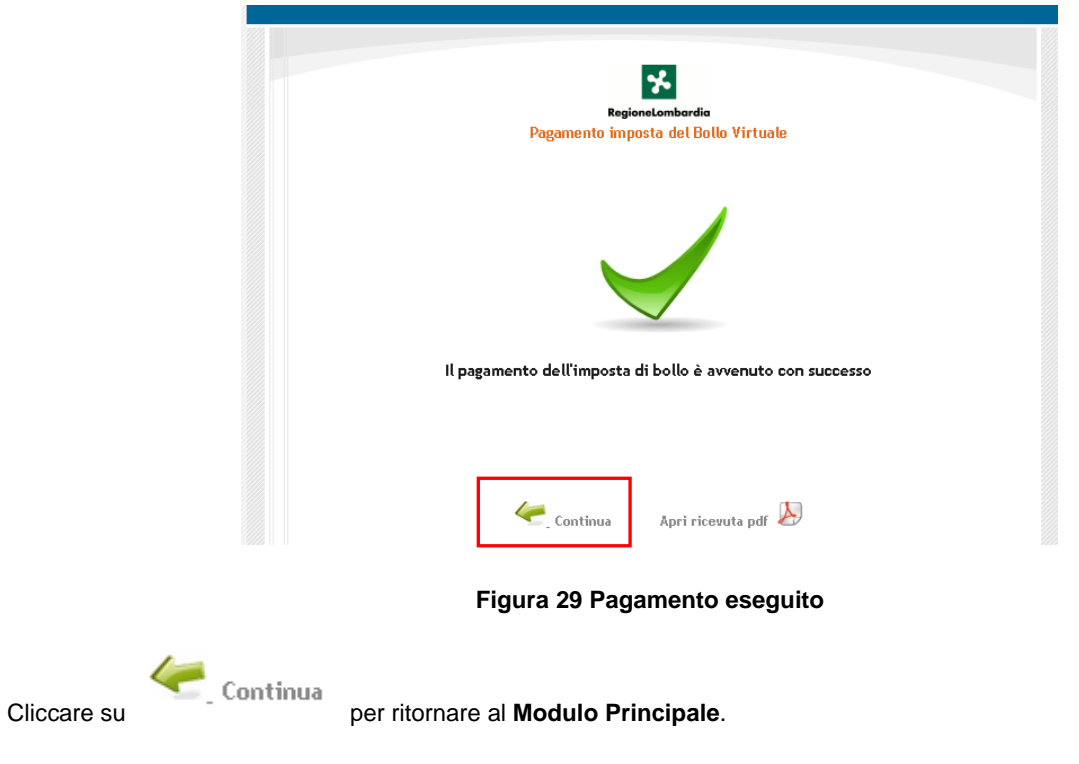

PRESENTAZIONE DELLA DOMANDA

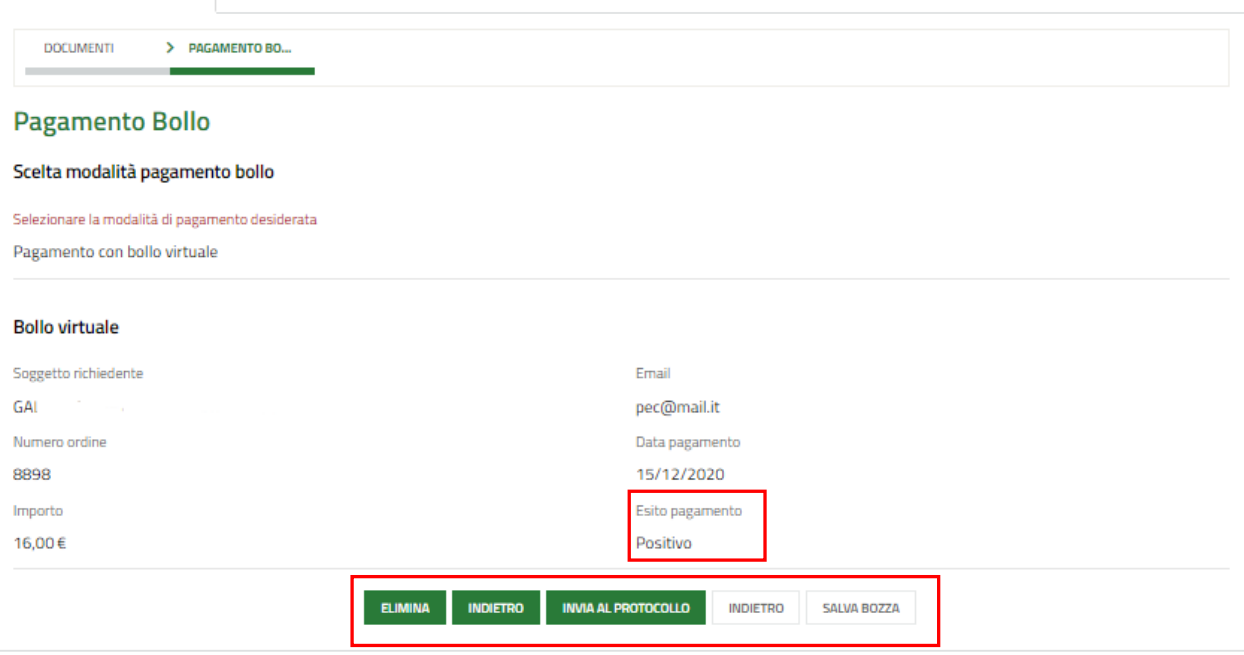

#### **Figura 30 Pagamento eseguito**

<span id="page-24-0"></span>Per poter procedere, l'esito del pagamento deve essere "**Positivo**"

A questo punto è possibile concludere la compilazione della domanda, selezionando il bottone .

#### **ATTENZIONE**

Una volta effettuato l'invio della pratica non sarà più possibile modificare i dati inseriti.